# AU LONDON 2019

Ben Robinson

### **How to Build GUI Nodes for Dynamo Using Python HANDOUT**

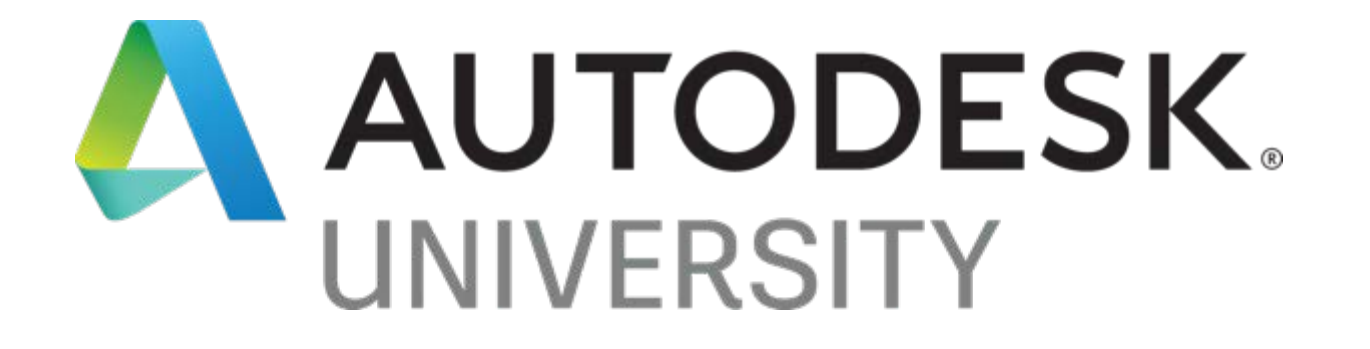

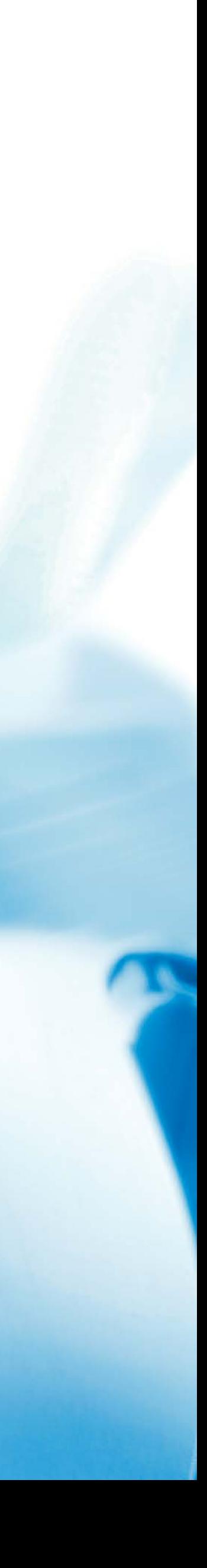

### Key Resources

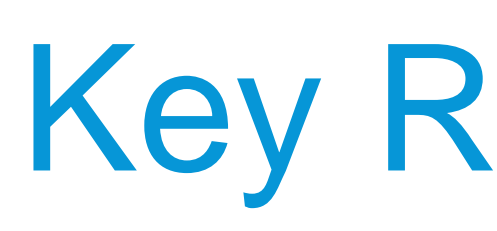

#### ZETCODE.COM

Step by step instructions on building some WinForms in Iron Python [http://zetcode.com/tutorials/ironpythontutorial/introdu](http://zetcode.com/tutorials/ironpythontutorial/introduction/)

ction/

### MICROSOFT WINFORMS DOCUMENTATION The full documentation of WinForms. Examples of all available methods etc. Written in C# https://docs.microsoft.com/en[us/dotnet/api/system.windows.forms.form?view=netf](https://docs.microsoft.com/en-us/dotnet/api/system.windows.forms.form?view=netframework-4.8)

Its not a popular topic, but there are a lot of people on the forum including myself and the Data-Shapes team that can help

ramework-4.8

#### VOIDSPACE.ORG

Similar to Zetcode, with a few more methods and controls covered

[http://www.voidspace.org.uk/ironpython/winforms/ind](http://www.voidspace.org.uk/ironpython/winforms/index.shtml) ex.shtml

#### DYNAMO FORUM

<https://forum.dynamobim.com/search?q=winform>

#### Dock & Anchor

#### IronPython & Windows Forms, Part VII

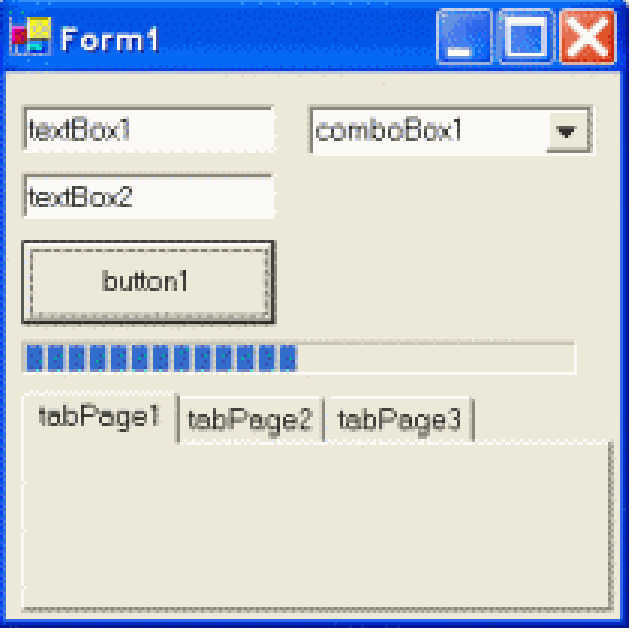

**Note** 

This is part of a series of tutorials on using IronPython with Windows Forms.

### Key Resources

import clr clr.AddReference('System.Windows.Forms')

from System.Windows.Forms import Application, Form, Button, DockStyle

```
class MainForm(Form):
 def __init__(self):
    for i in range(1, 6):
      btn = Button()btn.Text = "Button %s" % i
      btn.Dock = DockStyle.Top
       self.Controls.Add(btn)
```
Application.EnableVisualStyles()  $form = MainForm()$ Application.Run(form)

### Key Resources

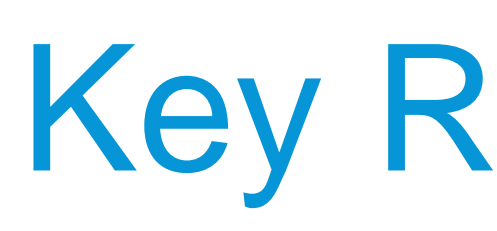

#### ZETCODE.COM

Step by step instructions on building some WinForms in Iron Python [http://zetcode.com/tutorials/ironpythontutorial/introdu](http://zetcode.com/tutorials/ironpythontutorial/introduction/)

ction/

### MICROSOFT WINFORMS DOCUMENTATION The full documentation of WinForms. Examples of all available methods etc. Written in C# https://docs.microsoft.com/en[us/dotnet/api/system.windows.forms.form?view=netf](https://docs.microsoft.com/en-us/dotnet/api/system.windows.forms.form?view=netframework-4.8)

Its not a popular topic, but there are a lot of people on the forum including myself and the Data-Shapes team that can help

ramework-4.8

#### VOIDSPACE.ORG

Similar to Zetcode, with a few more methods and controls covered

[http://www.voidspace.org.uk/ironpython/winforms/ind](http://www.voidspace.org.uk/ironpython/winforms/index.shtml) ex.shtml

#### DYNAMO FORUM

<https://forum.dynamobim.com/search?q=winform>

## Key Terminology

#### CLASS & OBJECT

A blueprint created by a programmer for an object. This defines a set of attributes that will characterize any object that is instantiated from this class.

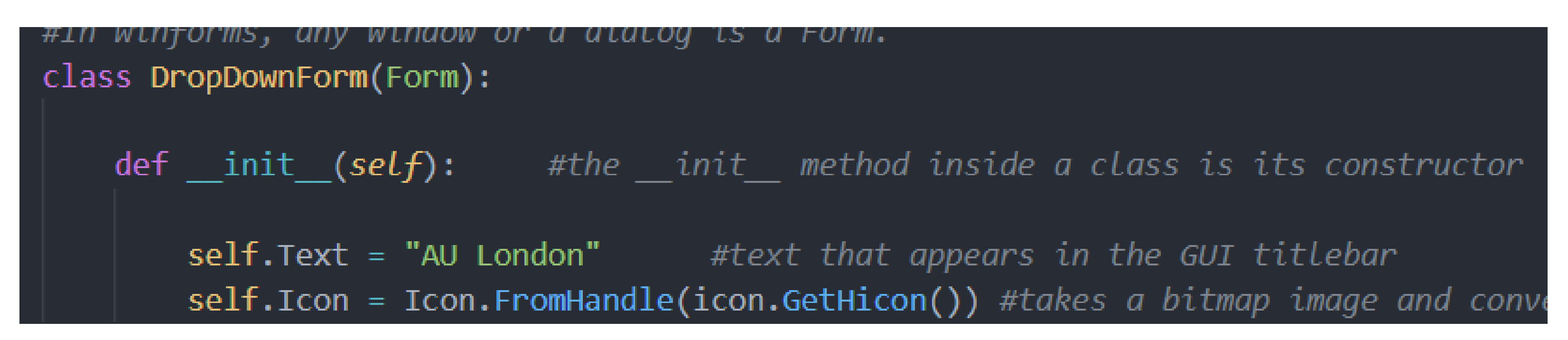

An Object is simple an instance of a class

 $ddForm = DropDownForm()$ 

#combox drop down

 $cBox = ComboBox()$  #dropdown control form

## Key Terminology

self.runNextOutput = True #if the ok button is pressed set runNextOutput as True

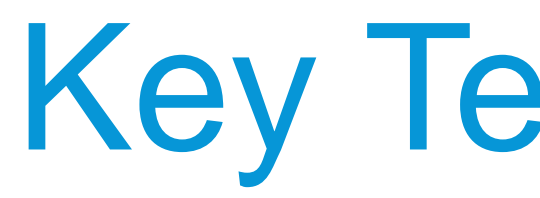

#### FUNCTION & DEFINITION

A function is a block of organized, reusable code that is used to perform a single, related action. Functions provide better modularity for your application and a high degree of code reusing

A definition Is simple a user defined function

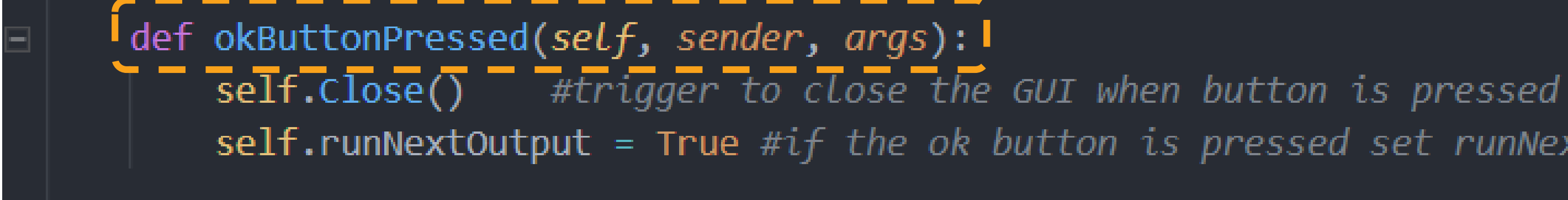

<u> Drunk Hucuol, = (WicholsryTez Rorrom T AucuolsryTez KiBur)</u> btnOk.Click += self.okButtonPressed | #Register the event on the button bress to trigger the def

## Key Terminology

#### METHOD & PROPERTY

Similar to a function, it called by its name, but it is implicitly associated with an object/class.

[https://docs.microsoft.com/en-us/dotnet/api/system.windows.forms.control.controlcollection.addrange?view=netframework-](https://docs.microsoft.com/en-us/dotnet/api/system.windows.forms.control.controlcollection.addrange?view=netframework-4.8)

 $cBox.$ Width = uiWidth - $(spacing^*2)$  $CBox.DropDownStyle = [ComboboxStyle.DropDownList]$ 

Properties : controllable attributes of an object

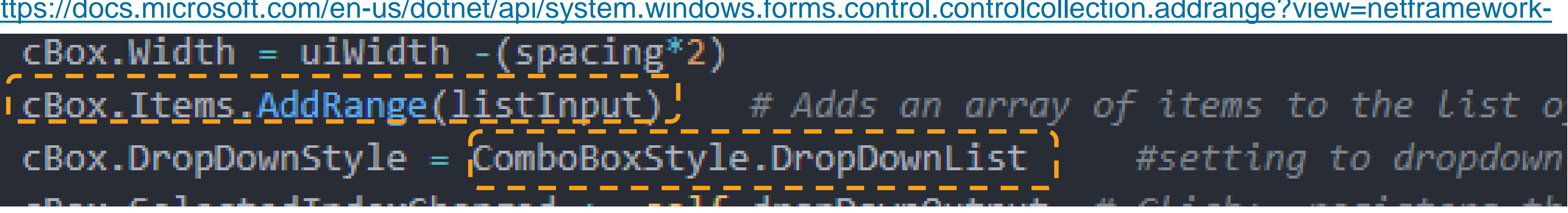

### Dynamo Setup

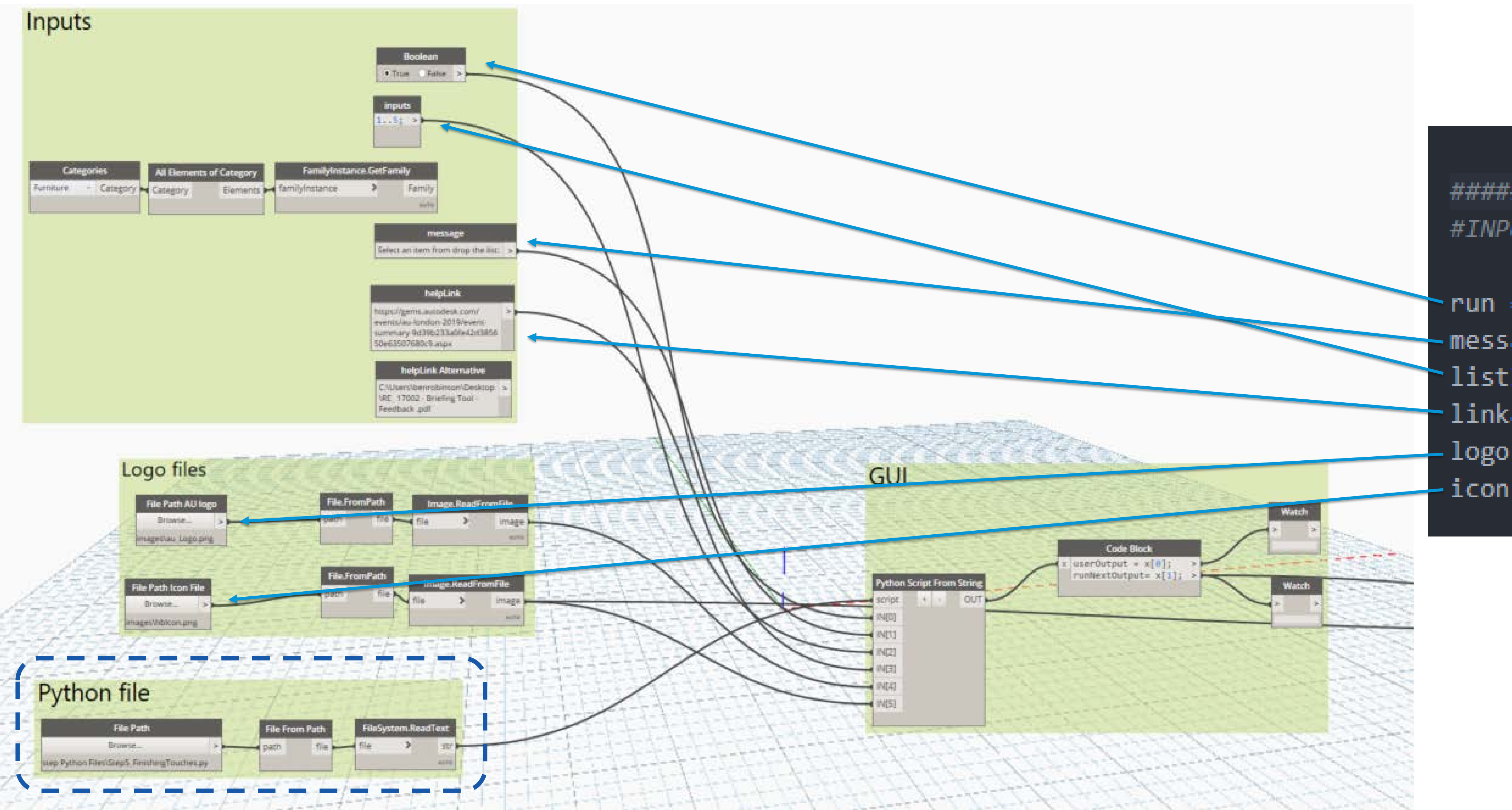

############## #INPUTS HERE:

 $run = IM[0]$  $-message = IM[1]$  $\text{listInput} = \text{tuple}(\text{IM}[2])$  $\text{-}\text{linkaddress} = \text{IN}[\overline{3}]$  $-\log_{0}$ File =  $\mathbb{M}[4]$  $icon = IN[5]$ 

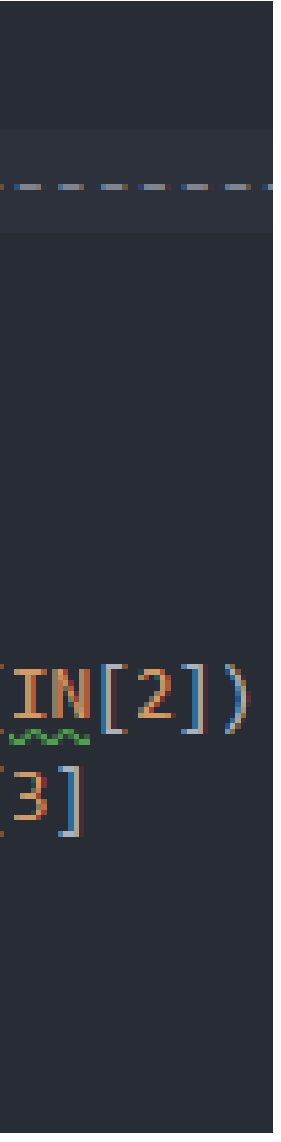

#My Default Boiler Plate *import* clr \_ \_ \_ \_ \_ clr.AddReference('ProtoGeometry') from Autodesk.DesignScript.Geometry import \* 1: The Boiler Plate & Inputs \_\_\_\_\_\_\_\_\_\_\_\_\_ clr.AddReference('RevitAPIUI') from Autodesk. Revit. UI import Selection clr.AddReference("RevitAPI") import Autodesk from Autodesk. Revit. DB import \* A Boiler plate is essentially code that can be reused without clr.AddReference('RevitNodes') context in new applications *import* Revit clr.ImportExtensions(Revit.Elements) clr.ImportExtensions(Revit.GeometryConversion) clr.AddReference('RevitServices') • Not all references are required to build a standalone GUI import RevitServices from RevitServices. Persistence import DocumentManager o I keep them incase I will need them further down the from RevitServices. Transactions import TransactionManager from System.Collections.Generic import \* line. import sys pyt\_path = r'C:\Program Files (x86)\IronPython 2.7\Lib' o Then delete unused when imports when it is finishedsys.path.append(pyt\_path) *import* math doc = DocumentManager. Instance. CurrentDBDocument uiapp = DocumentManager. Instance. CurrentUIApplication  $app = u$ iapp.Application #INPUTS HERE: ---------------TransactionManager.Instance.EnsureInTransaction(doc) # "End" the transaction TransactionManager.Instance.TransactionTaskDone()

--------------

- -
	-

## 2: Hello World GUI

- 1: Add the WinForms and drawing assemblies
- 2: import the individual references we need now
- 3: For the main form create a class called "DropDownForm" this will use the Form class to create our GUI
- 4: \_init\_" is a constructor in Python classes. Its called to create the GUI object and initiate the forms attributes
- 5: self represents the instance of the class. By using the "*self*" keyword we can access the *attributes* and *methods* of the class such as .Text which sets the title of the GUI
- 6: Create an instance of our DropDownForm() class
- 7: Run the application

```
import sys
pyt_path = r'C:\Program Files (x86)\IronPython 2.7\Lib'
sys.path.append(pyt_path)
import math
doc = DocumentManager. Instance. CurrentDBDocument
uiapp = DocumentManager.Instance.CurrentUIApplication
app = uiapp.Application
 #UI additional references
clr.AddReference("System.Windows.Forms")
                                        1
clr.AddReference("System.Drawing")
from System.Windows.Forms import Application, Form 2
#INPUTS HERE:
run = IN[0]message = IN[1]listInput =tuple(IN[2])
                          #Combo box requires tuple not list input
url = IN[3]logofile = IN[4]icon = IN[5]# create a instance of the form class called DropDownform.
#In Winforms, any window op a dialog is a Form.
class DropDownForm(Form): 3
    def _init_(self):\left(4\right) #the _init_ method inside a class is its constructor
                              (5) #text that appears in the GUI titlebar
       self.Text = "AU London"
ddForm = DropDownForm() 6
    run: #if input is true sun the application.<br>Application.Run(ddForm)
if run:
```
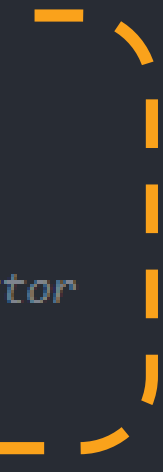

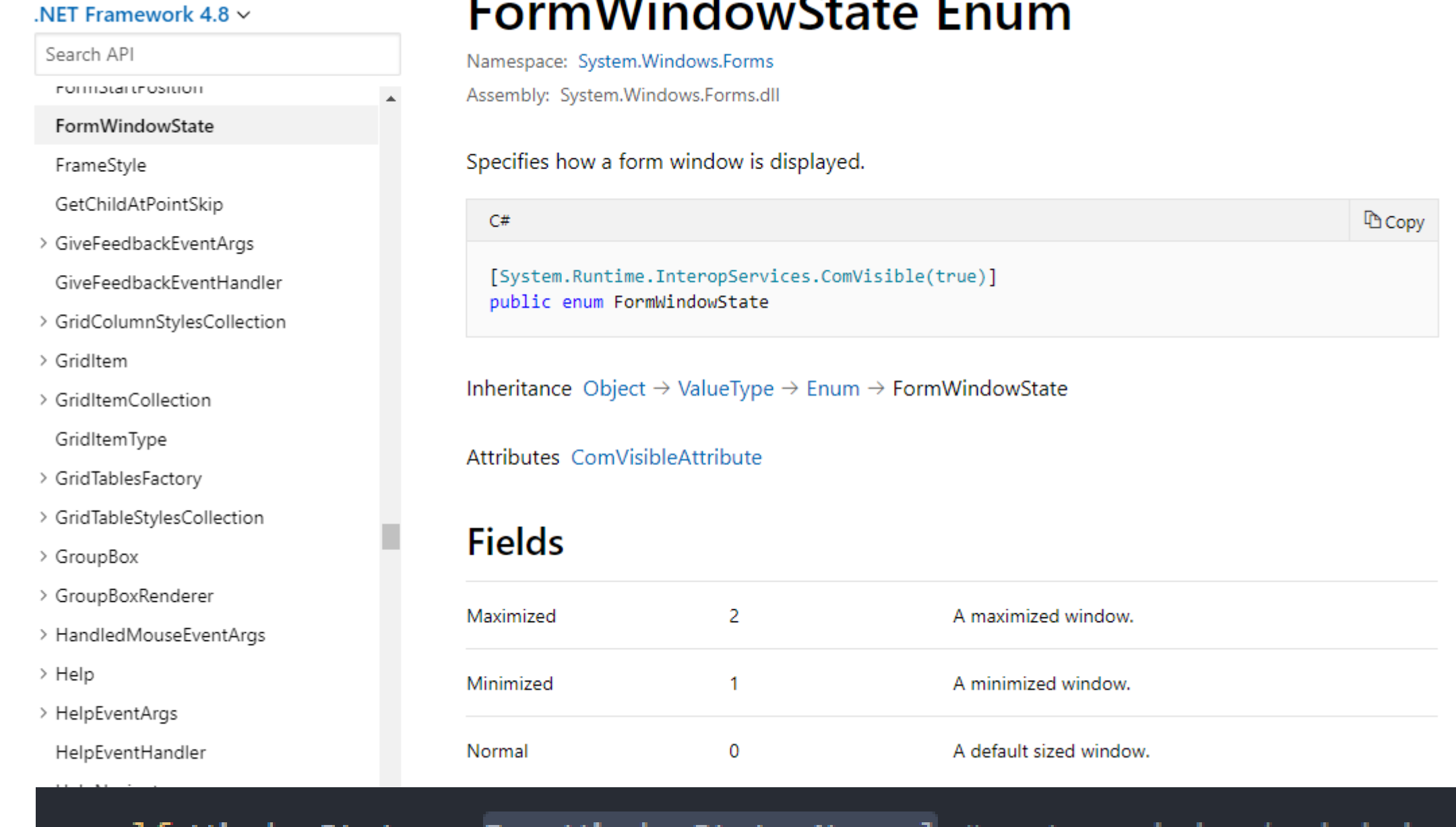

 $self.W1ndowState = FormW1ndowState.Normal#$ -set # centres GUI to the middle of your screen self.CenterToScreen()

### Tip 1

To find a list of all properties and methods of the Form

Class check the below documentation

https://docs.microsoft.com/en-

[us/dotnet/api/system.windows.forms.form?view=netframe](https://docs.microsoft.com/en-us/dotnet/api/system.windows.forms.form?view=netframework-4.8) work-4.8

Warning: IronPythonEvaluator.EvaluateIronPythonScript operation failed. Traceback (most recent call last): File "<string>", line 79, in <module> File "<string>", line 68, in \_init\_ NameError: global name 'Screen' is not defined

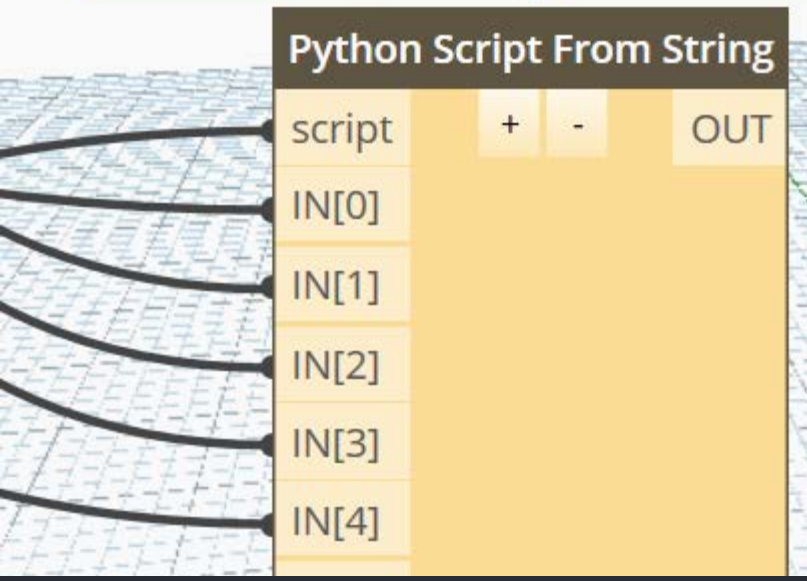

#### clr.AddReference("System.Drawing") from System.Windows.Forms import Application, Form, FormWindowState#, from System.Drawing import Icon, Color

If you use a control and get the above error it will be because you have not imported the control from Windows.Forms

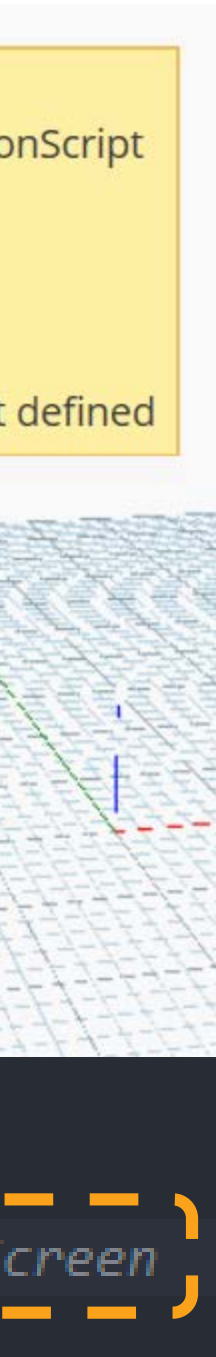

### Tip 2

### 3: Basic Form Controls

- 1: GUI require widgets/controls: ways of receiving inputs (buttons etc.) When we use any control it must be imported.
- 2: Get a bitmap image from at the input path and use it as the GUI icon
- 3: These methods ensure the GUI comes to the front your screen and is scaled normally
- 4: Get the size of the user's screen and make the GUI ¼ dimension of the screen.
- 5: *FormBorderStyle = FormBorderStyle.FixedDialog stops the*  form from being scaled in size by a user. Disable this for testing *incase controls disappear*
- *6: Create 2 output values to store the values of the item selected and run control*

```
from System.Windows.Forms import Application, Form, FormWindowState, Screen
    from System.Drawing import Icon, Color
    #INPUTS HERE:
    run = IN[0]message = IN[1]#Combo box requires tuple not list input
    listInput = tuple(IN[2])url = IN[3]logofile = IN[4]icon = IN[5]userOutputDefaultStr = "No selection made, Re-run, and select an item from the dropdown menu" #set
6# create a instance of the form class called DropDownform.
    #In Winforms, any window or a dialog is a Form.
    class DropDownForm(Form):
                             #the _init_ method inside a class is its constructor
       def __init__(self):self.Text = "AU London"
                                      #text that appears in the GUI titlebar
     2
           self. Icon + Icon. From Handle(icon. GetHicon()) #takes a bitmap image and converts to a file t
           self. BackColor = Color. FromArgb(255, 255, 255)
           self.WindowState = FormWindowState.Normal # set maximised minimised or normal size GUIself.CenterToScreen() # centres GUI to the middle of your screen
     3
           self.BringToFront()
                                 #brings the GUI to the front of all opens windows.
           self. Topmost = True # true to display the GUI infront of any other active forms
           screenSize = Screen.GetWorkingArea(self) #get the size of the computers main screen, as th
     4
           self. Width = screenSize. Width / 4 #set the size of the form based on the size of the users
           self.Height = screenSize.Height / 4
           uiWidth = self.DisplayRectangle.Width #get the size of the form to use to scale form ele
           uiHeight = self.DisplayRectangle.Height
     5
           #self.FormBorderStyle = FormBorderStyle.FixedDialog
                                                                # fixed dialog stops the user from
           self.userOutput = userOutputDefaultStr #create a container to store the output from the fo
      6
           self.runNextOutput = False #set these default values
    ddForm = DropDownForm()#if input is true run the application.
    if run:
       Application.Run(ddForm)
```
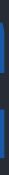

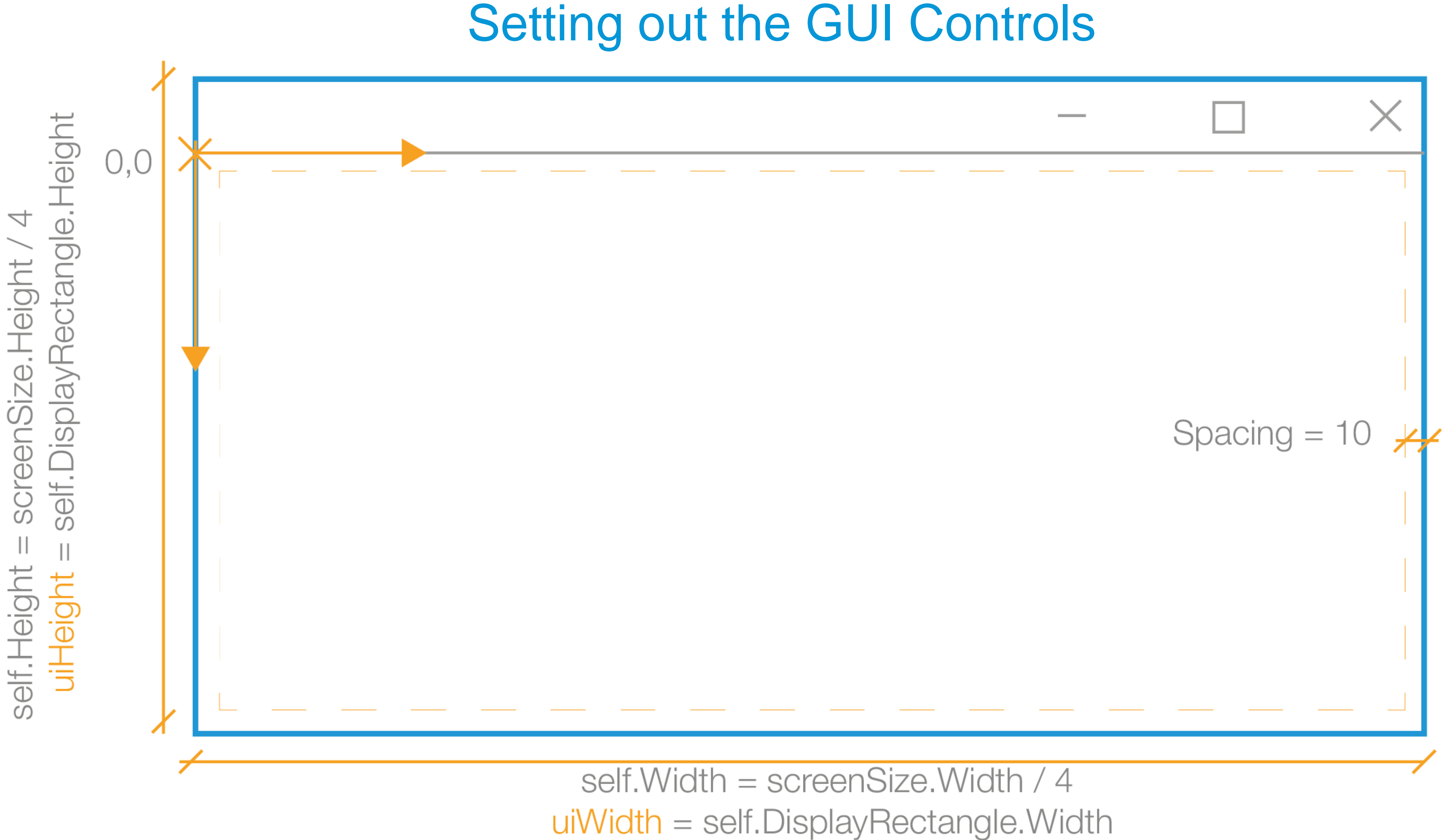

### 4: Adding Simple Controls

- 1: The label control allows text to be added to the GUI .
- 2: Point object is required in order to location a control  $(X, Y)$
- 3: Size the label using uiWidth + uiHeight. This ensures is scales will the GUI for different type screens.
- 4: self.Controls.Add() Adds the control to the GUI
- 5: Get the ratio of logo height to width. Value must be a float as an int will round to the nearest 1.
- 6: SizeMode scale the image to fit the input size.
- 7: AnchorStyles lock the control to a given corner(s) this is needed if the user can change the size of the GUI

*from* System.Windows.Forms *import* Application, Form, FormWindowState, Screen<mark>, Label, PictureBox,</mark> from System.Drawing import Icon, Color, Font, Point, Size #spacing size for GUI elements to form a consistent spacing =  $10$ # creates the text box for a info message userMessage - Label() #LabeL dispLays texts 1 font =  $Font("Helvetica", 10)$ userMessage.Text = message userMessage.Font = font 2 userMessage.Location = Point(spacing, spacing) userMessage. Size = Size(uiWidth-(spacing\*2), (uiHeight/4)) 3 self.Controls.Add(userMessage) 4 #Logo file logo =PictureBox()  $logo.\nImage = logofile$ 5 ratio = float(logo.Height)/ float(logo.Width) #needs to be a flow logo. Size = Size(uiWidth/4, (uiHeight/4)\*ratio) #scale the image by logo.Location = Point(spacing, (uiHeight- logo.Height)-spacing) 6  $\log$ o.SizeMode = PictureBoxSizeMode.Zoom # zooms the image to f logo.Anchor = (AnchorStyles.Bottom | AnchorStyles.Left)  $(7)$ self.Controls.Add(logo) #Logo.BorderStyle = BorderStyle.Fixed3D #gives a border to the  $\mu$ ddForm = DropDownForm()  $if$  run: #if input is true run the application. Application.Run(ddForm)

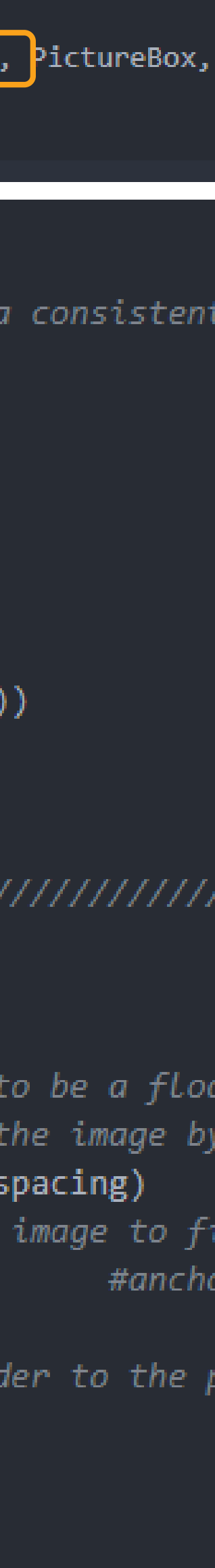

### Setting out the GUI Controls

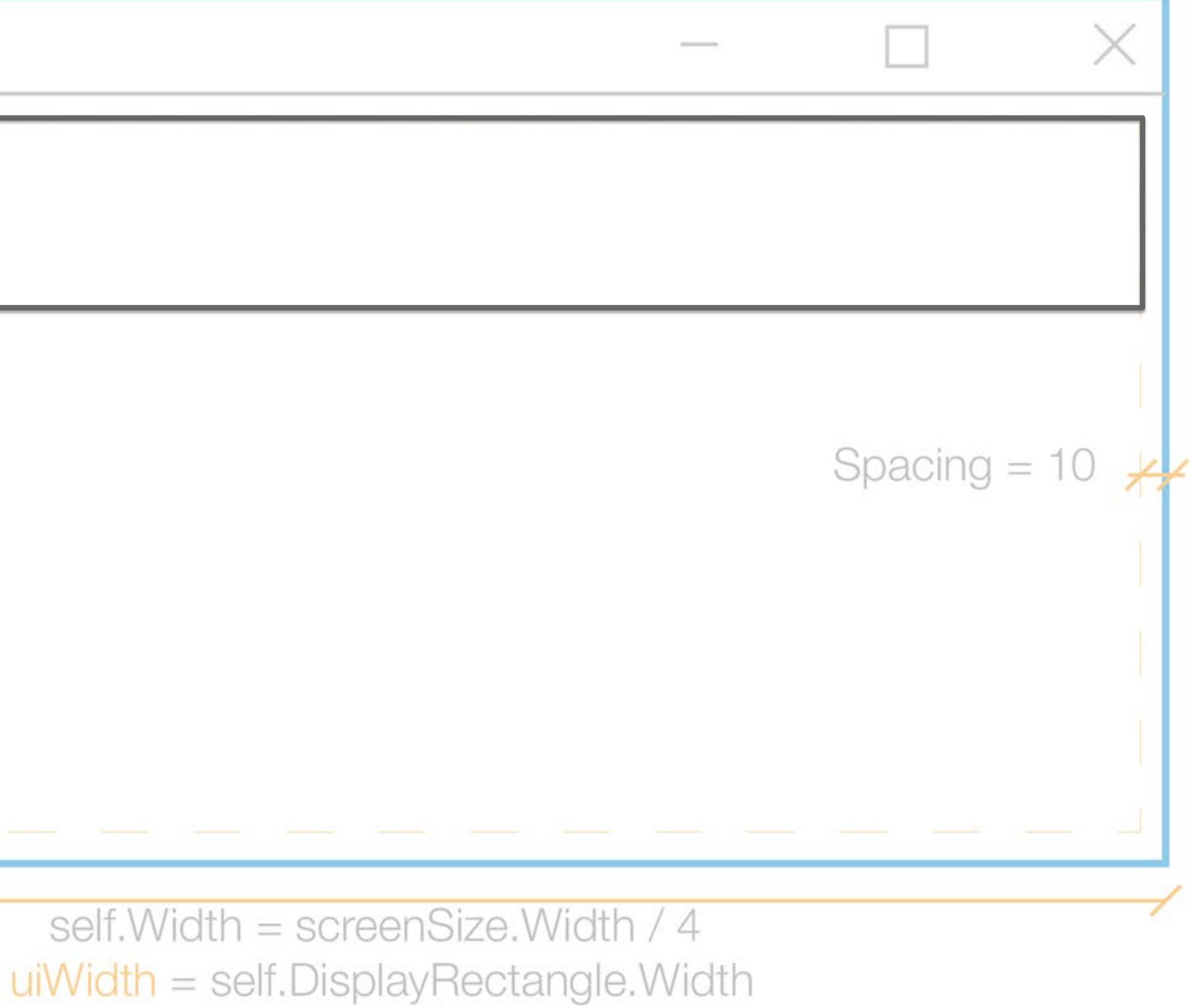

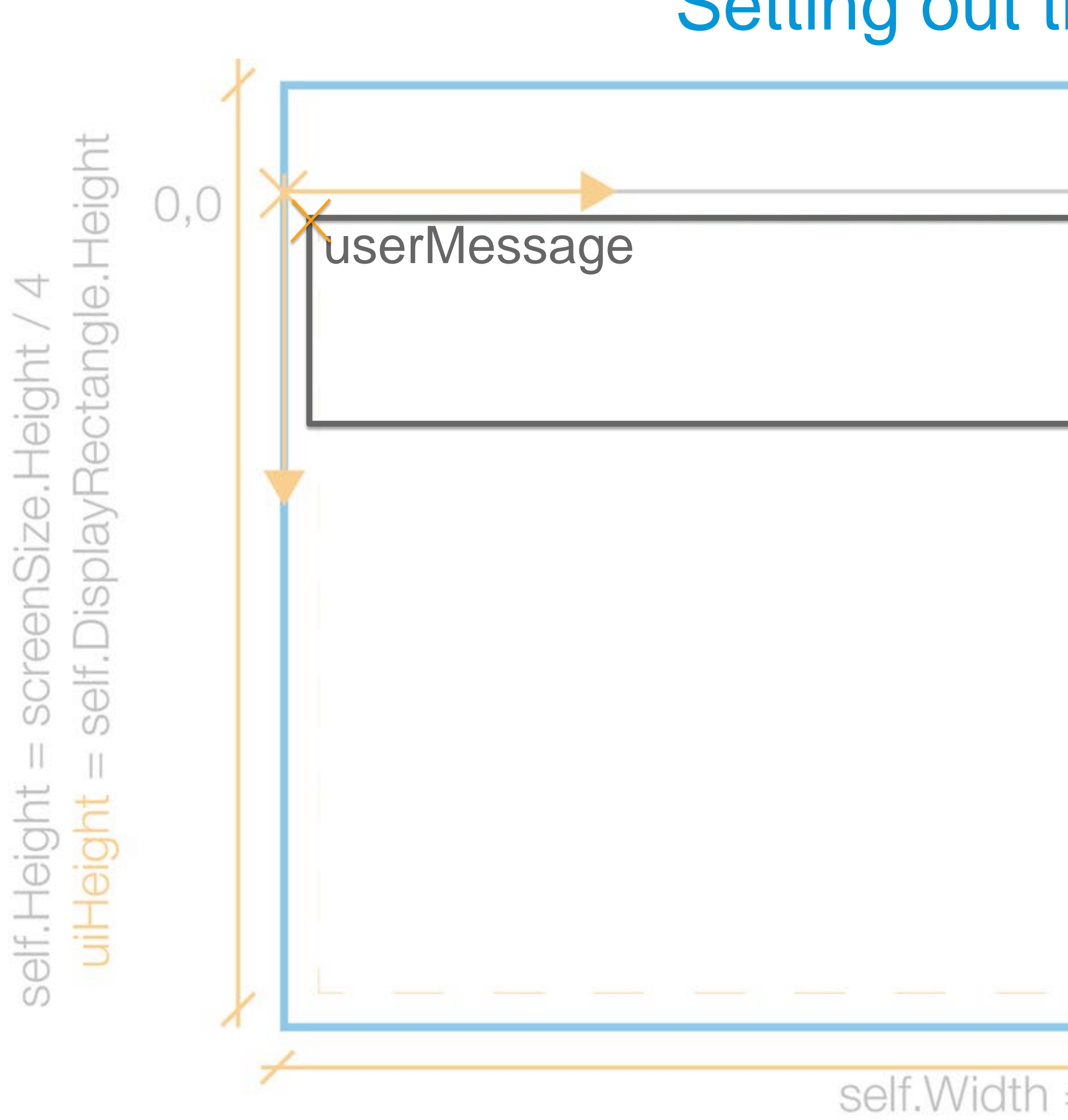

### 5: ComboBox Control

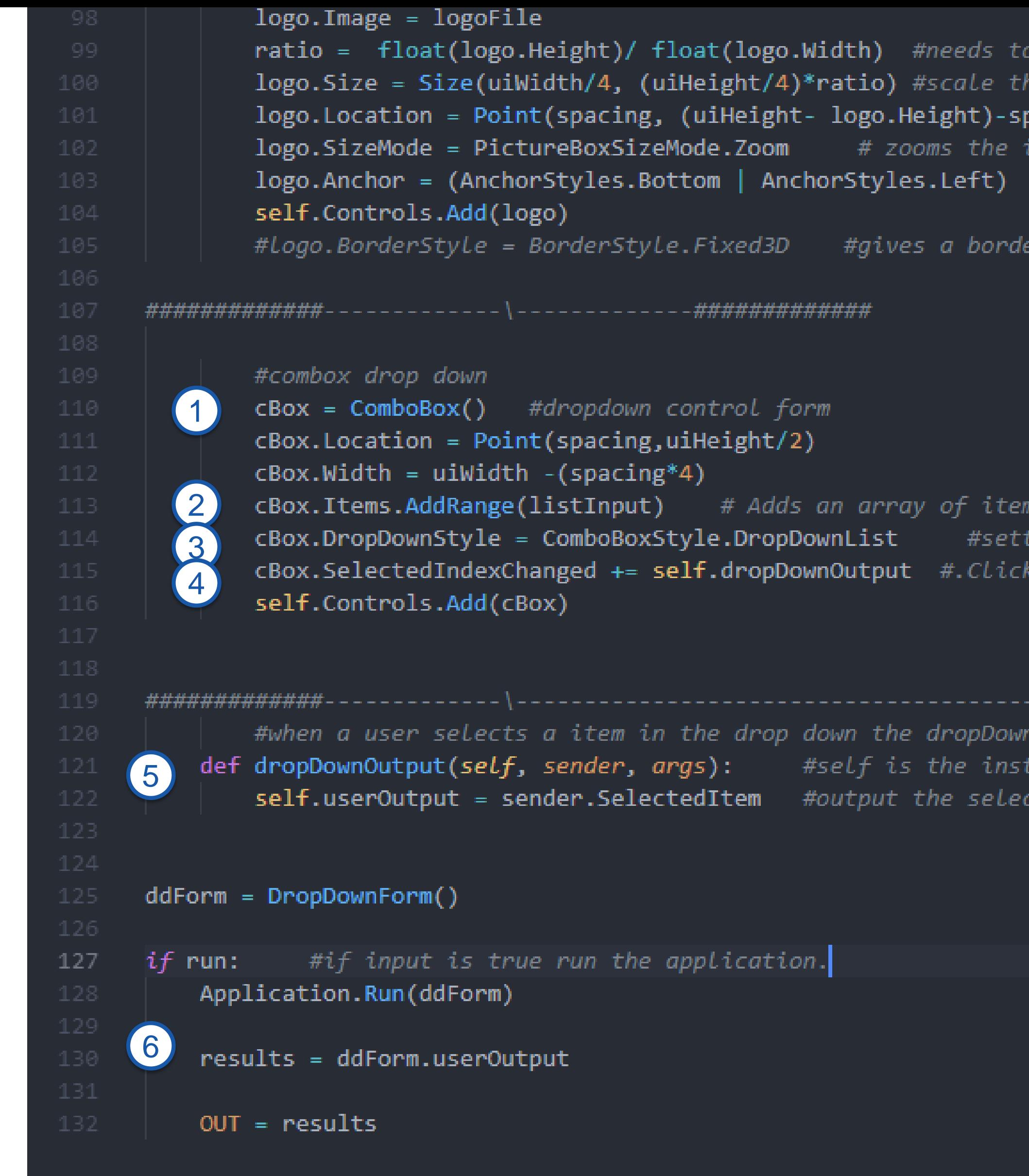

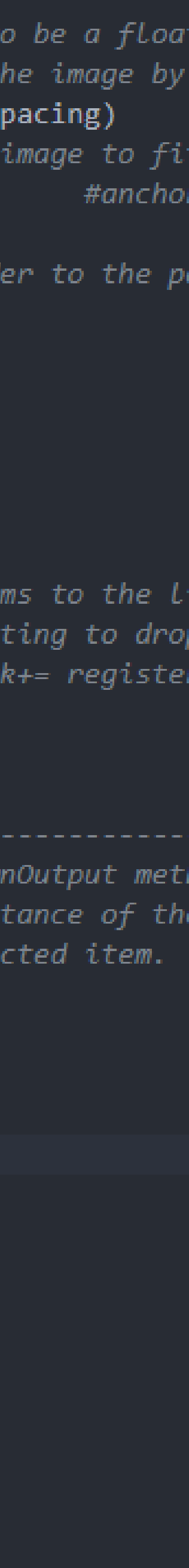

- 1: ComboBox is a drop down and text input control
- 2: Add a list of items for the drop down using .AddRange()
- 3: ComboBoxStyle.DropDownList remove the ability for a user to input a text value into the control
- 4: SelectedIndexChanged+= registers the event handler of the user selecting an item from the control to then run the def dropDownOutput
- 5: self = instance of the form class (dropDownOutput) sender = the control object sending that raised the event Args = the argument/event from the sender assign the select item to userOutput variable
- 6: assign the output of ddForm.userOutput to results and output it

### 6: Button Controls

- 1: Create a button control called btnOk
- 2: when the button is clicked register the event to run the def okButtonPressed
- 3: when the button is pressed close the form and set the runNextOutput variable  $btnOk = True$ ,  $btnCancel = False$
- 4: default values created act as output control. So if a user selects an item from the dropdown but does not press the next button the runNextOutput variable will return False.
- 5: User must select an item and click the btnOk to output the select item and True.

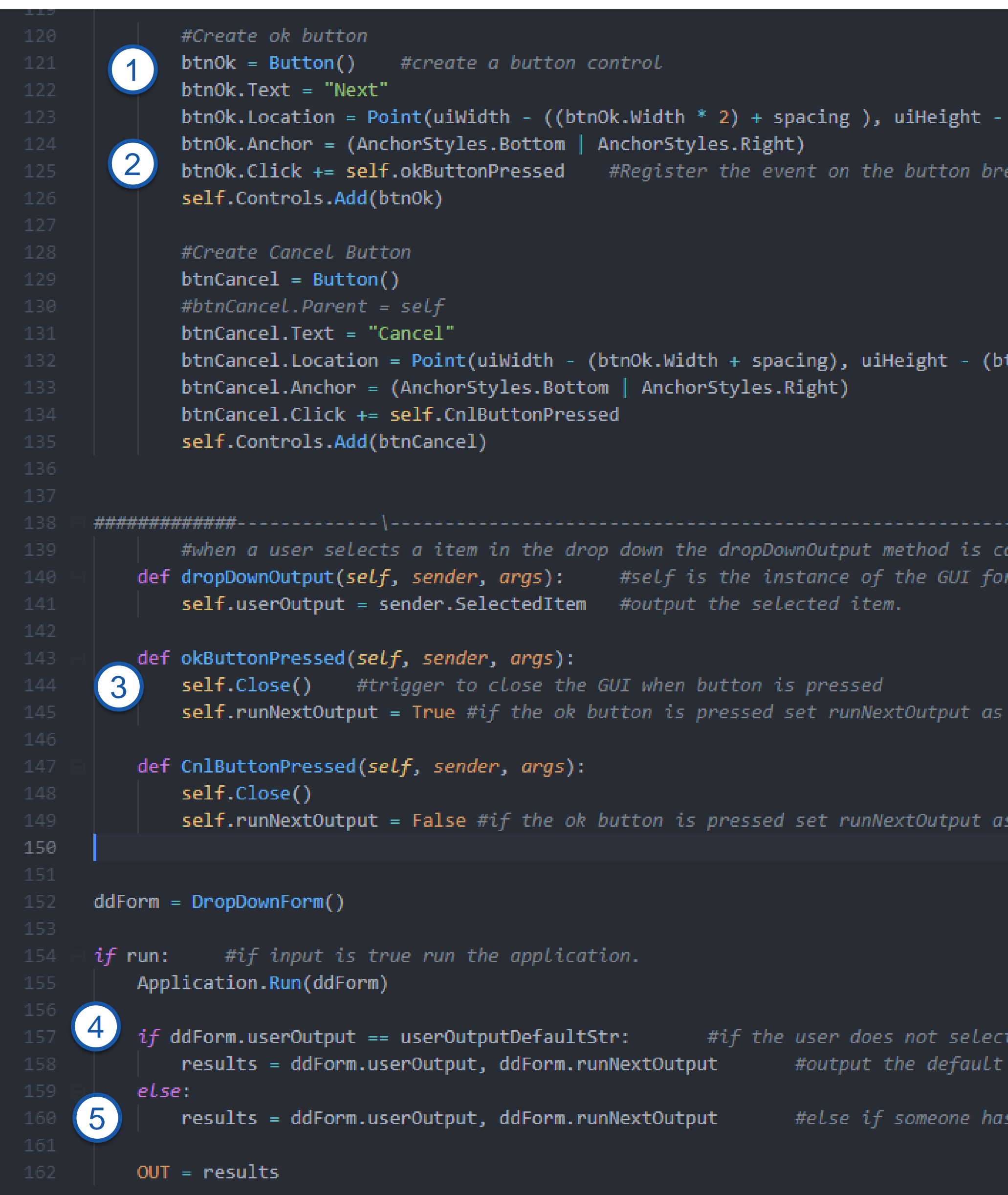

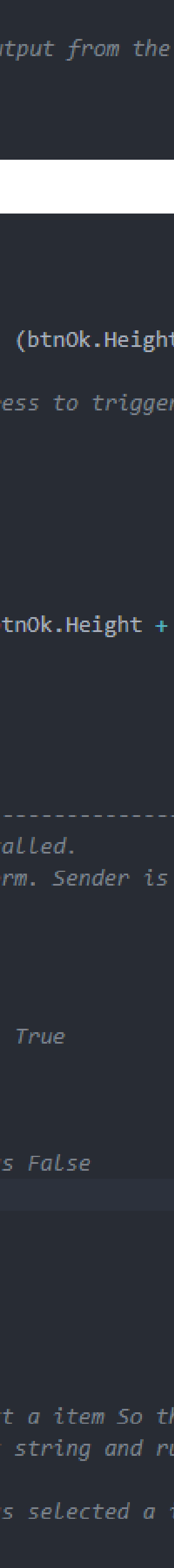

4

self.userOutput = userOutputDefaultStr #create a container to store the output from the self.runNextOutput = False #set these default values

## 6: Finishing Touches

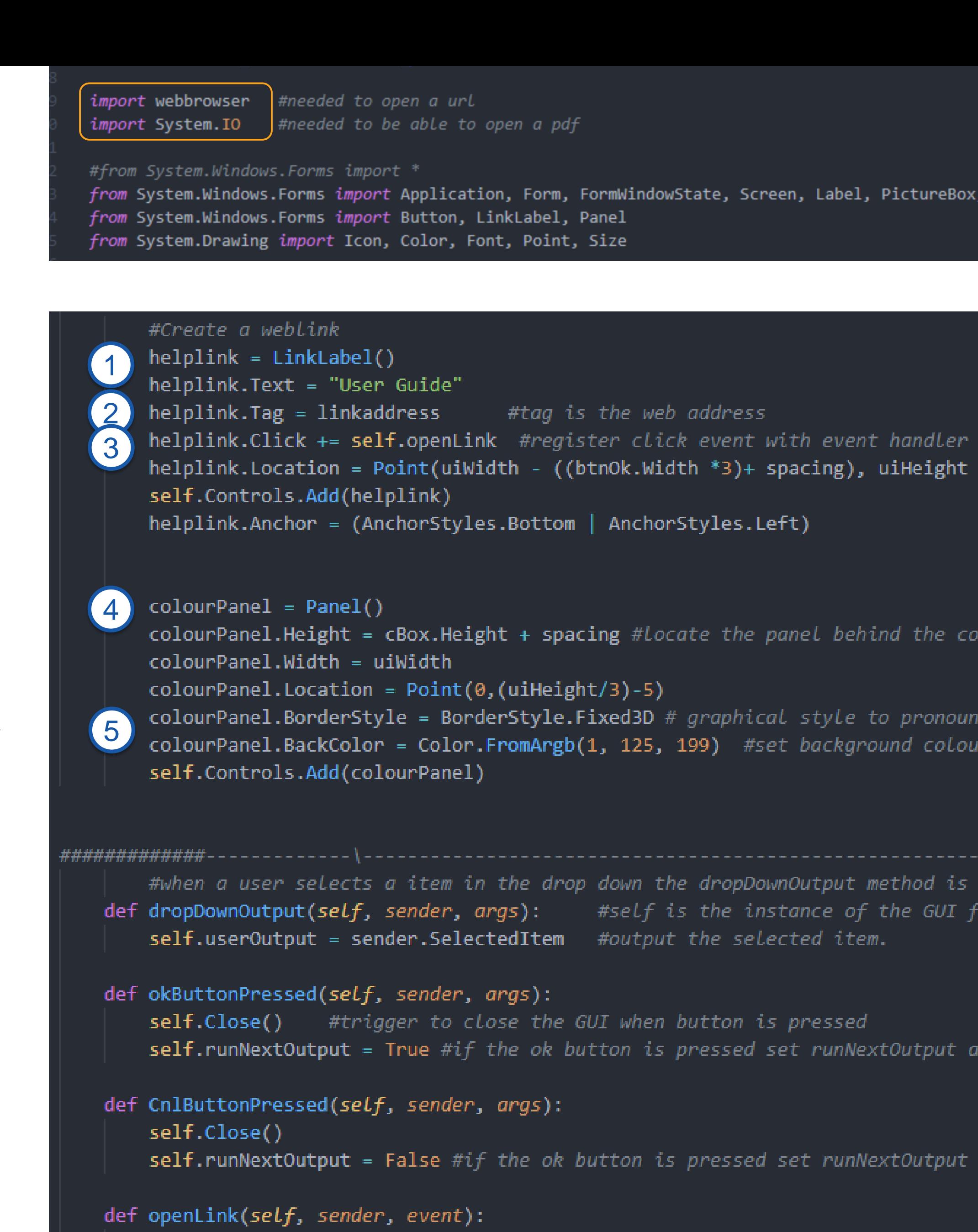

webbrowser.open(sender.Tag) #open a weblink #System.Diagnostics.Process.Start(sender.Tag); #to open a PDF 6self.Close() self.runNextOutput = False

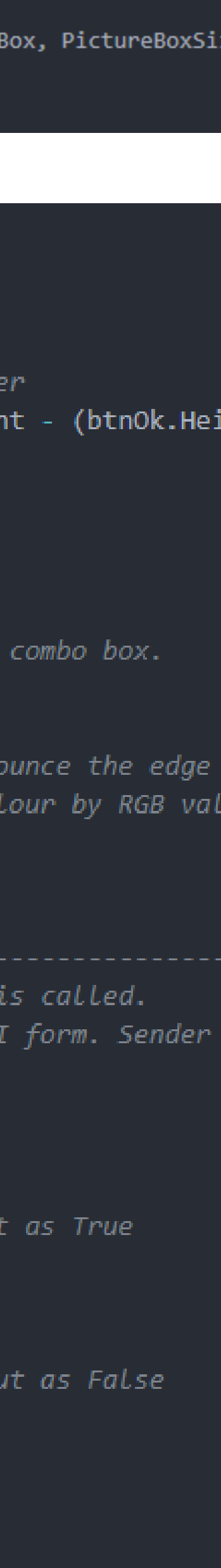

- 1: Create a linkLabel control: A button which activates a link
- 2: link is assigned to helpLink. Tag
- 3: when the link is pressed the event is logged to run the def openLink
- 4: Create a Panel. It's meant for grouping but can be used for colour
- 5: Sets its colour using the FromArgb method and set the border style to fixed 3D
- 6: If the link is a weblink you need webbrowser.Open() if it's a pdf etc you need System.Diagnostics.Process…… Don't forget the additional import references!